## **Acesso ao Microsoft Teams – UnB - PPGMT**

Você receberá um e-mail da Microsoft Teams para acessar a sala de videoconferência.

Microsoft Teams You have been added as a guest to unb.br in Microsoft Teams - Microsoft Teams Tropi... П

Ao abrir o e-mail, será convidado a acessar a sala de sua prova no Microsoft Teams:

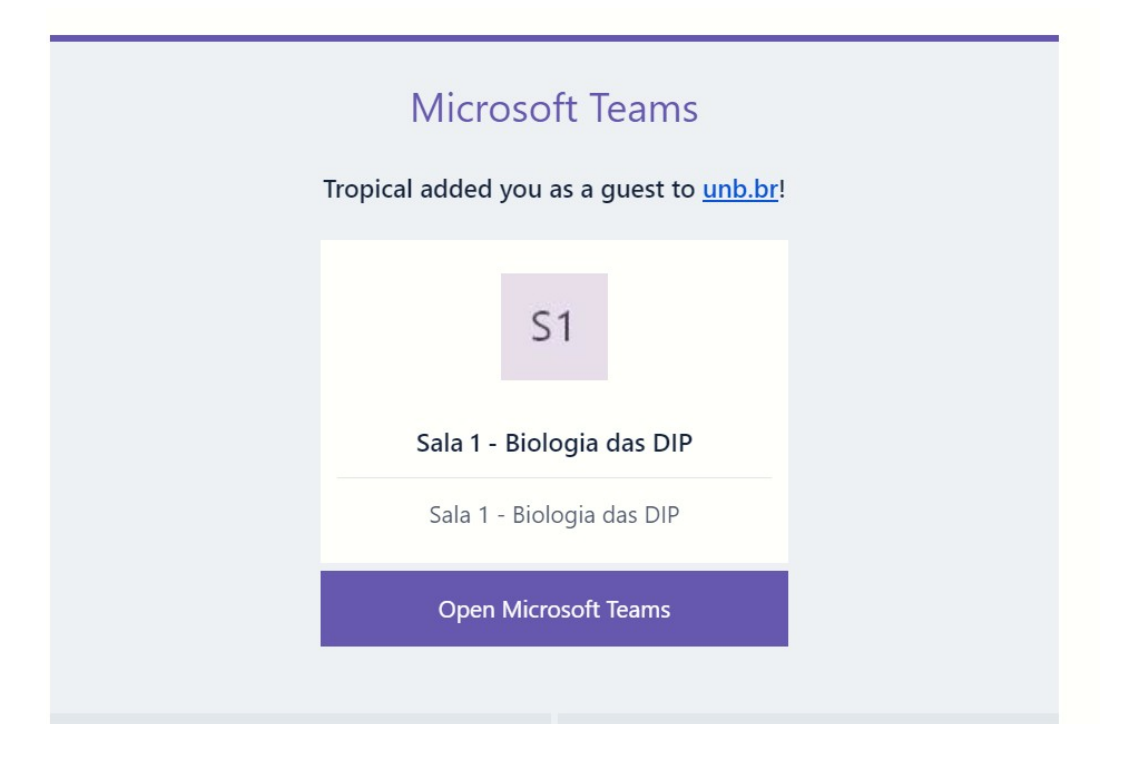

Você cadastrará uma senha e o nome para exibição (deverá ser o seu nome completo):

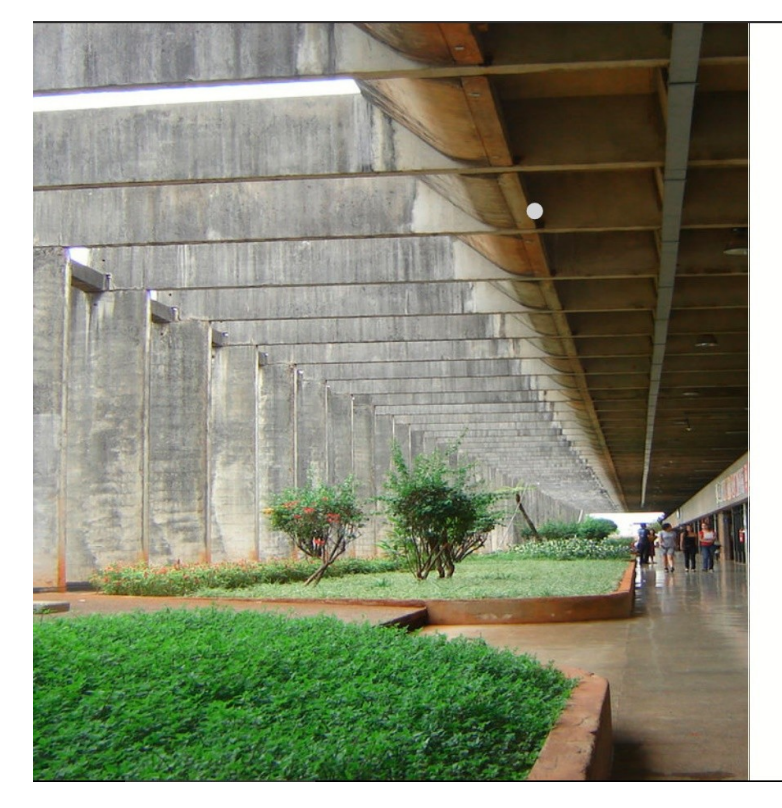

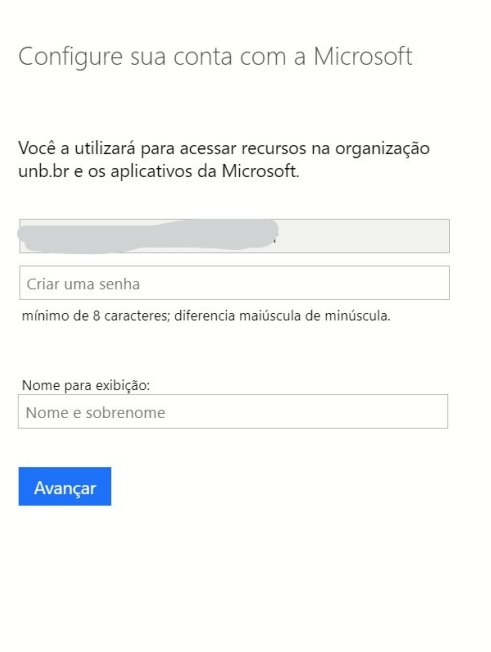

Aviso de isenção de responsabilidade: o site que você está tentando acessar não está sob controle da Microsoft. Saiba

## **Acesso ao Microsoft Teams – UnB - PPGMT**

Deverá confirmar o código de verificação que chegará no seu e-mail da Microsoft Invitatio para concluir o processo de cadastramento da conta Microsoft Teams.

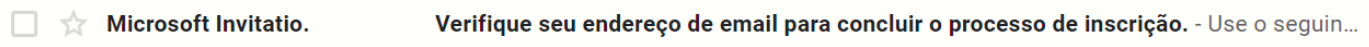

Após inserir a senha, peça para "Continuar Conectado" – "SIM".

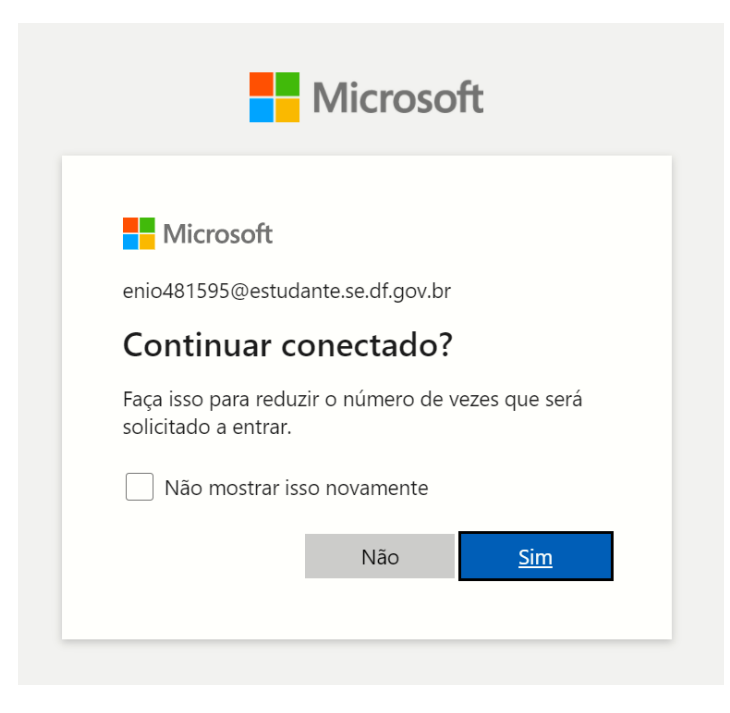

Indique como "Conta pessoal", insere a senha criada e aceite as condições de uso.

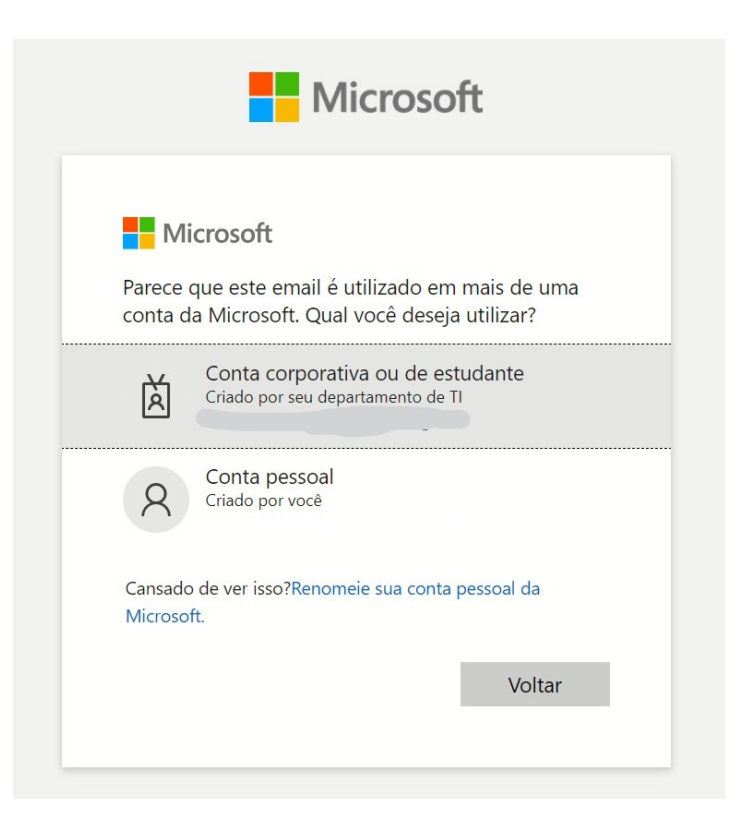

## **Acesso ao Microsoft Teams – UnB - PPGMT**

Você terá a opção de "Baixar o aplicativo para Windows" ou "Em vez disso, usar o aplicativo Web" (melhor opção para os equipamentos que possuem pouca memória ou processamento mais lento).

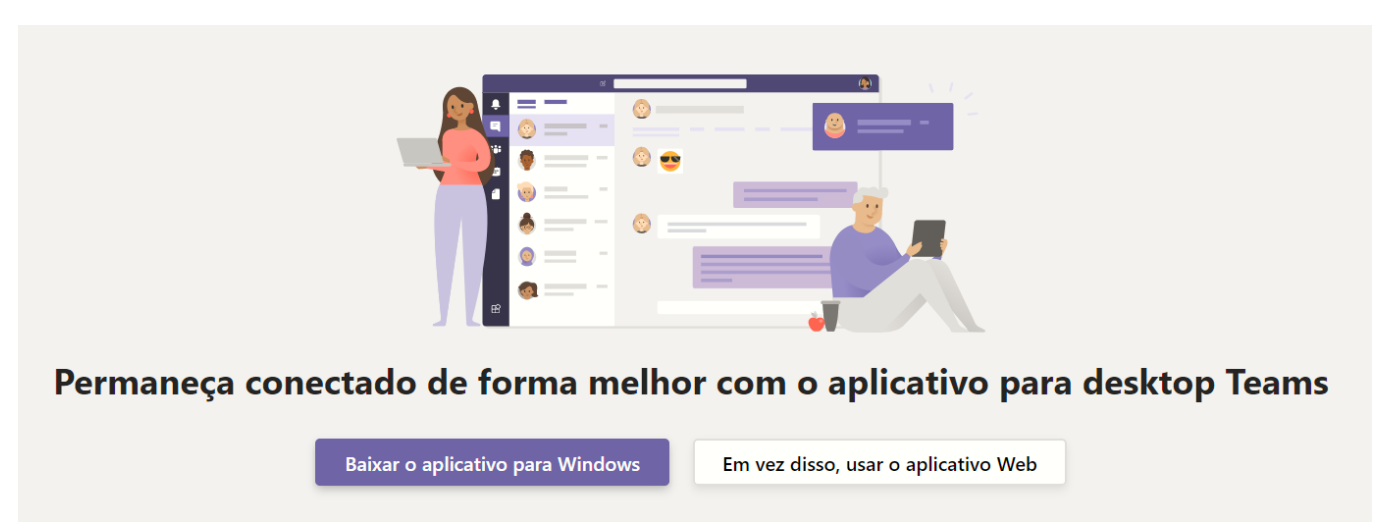

Já tem o aplicativo Teams? Iniciar agora

Entrará direto na sala e clicar em Ingressar.

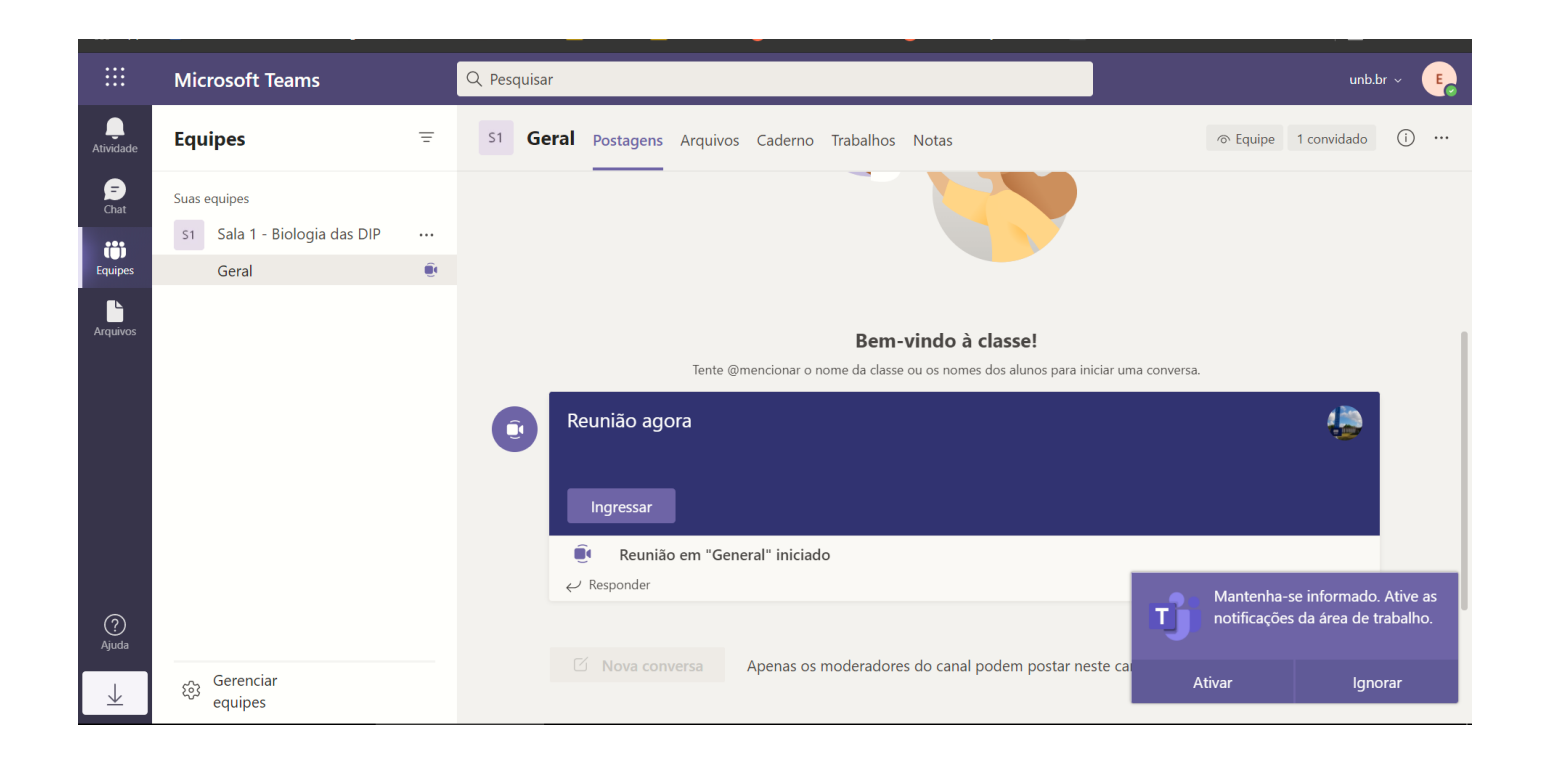

## Acesso ao Microsoft Teams - UnB - PPGMT

Permir a utilização da câmara e microfone.

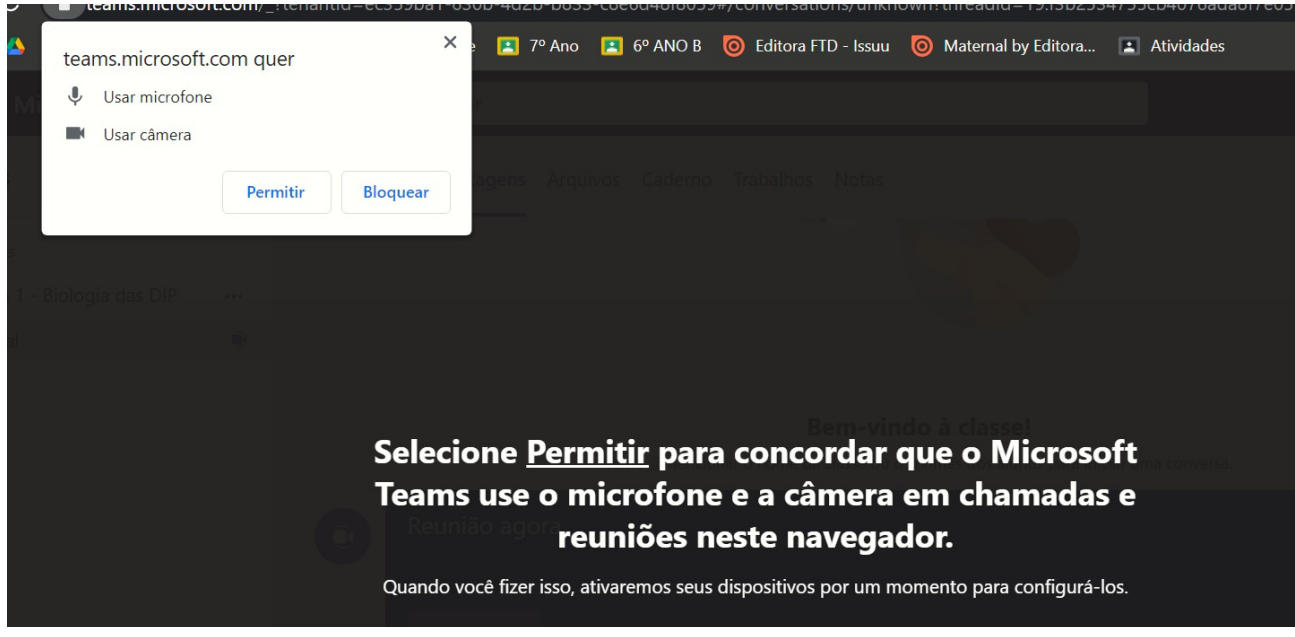